## Please follow below steps to enable "Tabular Data Entry"

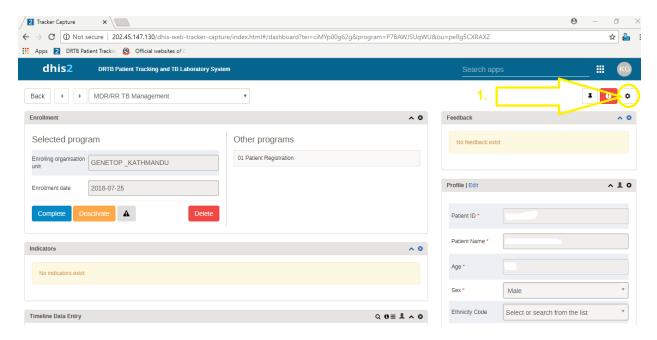

1. Click on setting icon at top left corner of the window.

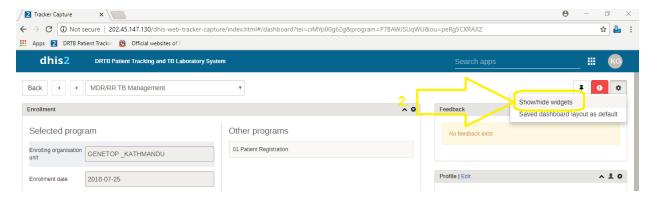

2. Click on Show/hide Widgets option and new window will open with list of widgets to be selected.

## Select widgets to show

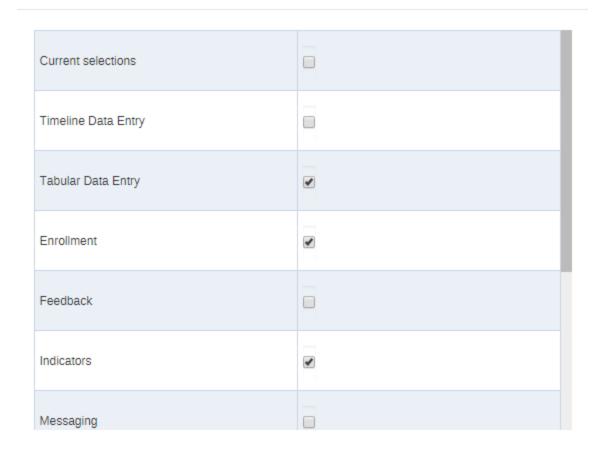

Close

## Select only following widgets:

- Tabular Data Entry
- Enrollment
- Indicators
- Note
- Profile
- Relationships

Cilck at "Close" button.

Now you will have acces to "Tabular Data Entry"